# **Mifare® DESFire® Reader User's Manual**

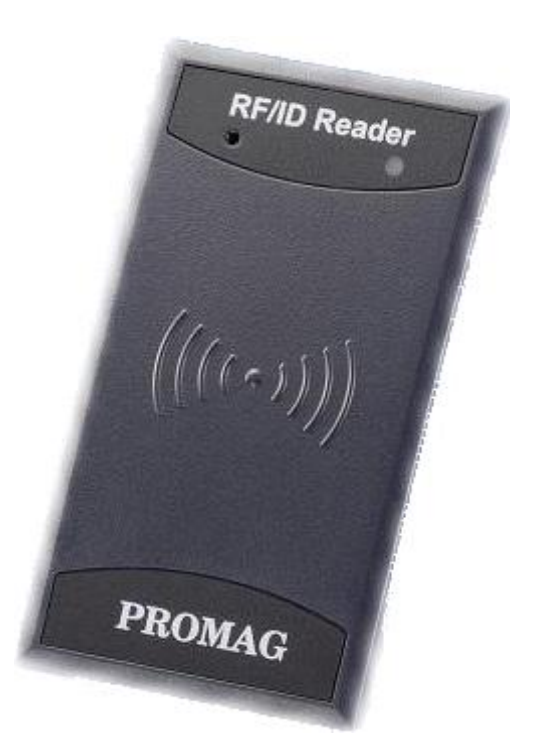

**(For DF7XX Series)**

**REV.C November 30, 2011**

### **PROMAG**

### **Table of Contents**

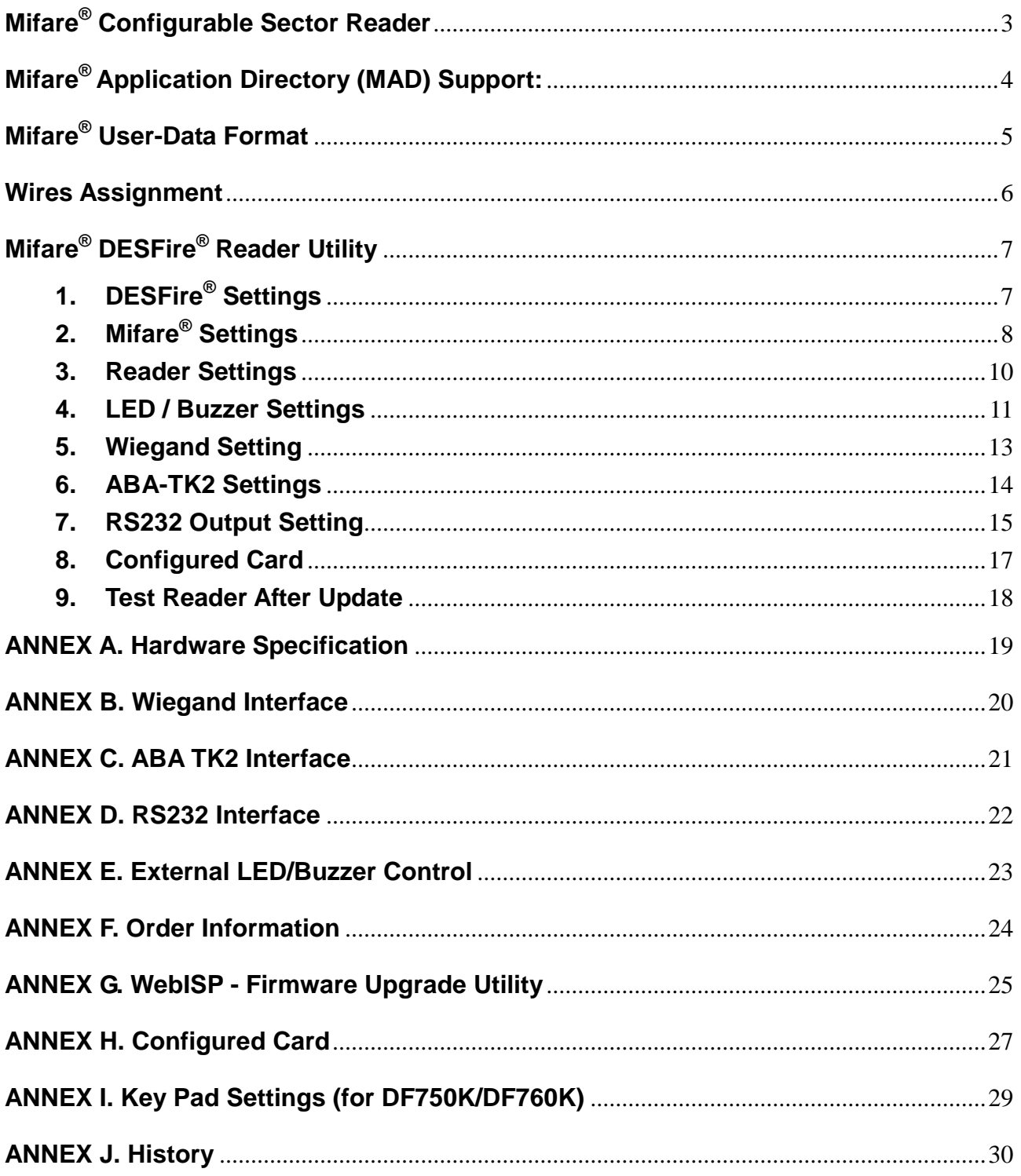

#### **Mifare® Configurable Sector Reader**

#### <span id="page-2-0"></span>**Overview:**

DF7XX Reader is a user configurable mifare® sector data reader. It can be configured to read mifare® card with MAD1/MAD2/MAD3 standard in a mifare® application open system, or can be configured to read the user-defined sector data (Non-MAD) in a user defined closed system.

Output interface can be configured as an RS232 output or Wiegand output. Wiegand output is selectable up to 128 bits.

DF7XX Reader can also be set with a Reader ID number for multi-unit communication.

#### **Features:**

- 1. Support MAD1/MAD2/MAD3 standard, and support customer MAD-AID setting.
- 2. Support Non-MAD format with user-defined sector number.
- 3. Support used card with data offset and length.
- 4. Support Multi Sectors.
- 5. Support Mifare® Standard 4K or Mifare® Standard 1K card.
- 6. Each Reader with Reader ID for multi-link application.
- 7. Output interface: Wiegand (Default), ABA-TK2 and RS232.
- 8. Wiegand output selectable from 1 bit to 128 bits.
- 9. RS232 output packet can be set with Header, Reader ID and Trailer.

#### **Application:**

- 1. Access Control.
- 2. Time Attendance.
- 3. Guest Registration System.
- 4. Academic Services.
- 5. Info Services.

#### <span id="page-3-0"></span>**Mifare® Application Directory (MAD) Support:**

DF7XX reader support the MAD format card, the MAD (mifare**®** application directory) standard proposes the introduction of common data structures for card application directory entries. DF7XX Reader should take advantage of this feature using those sector pointers instead of physical sector number.

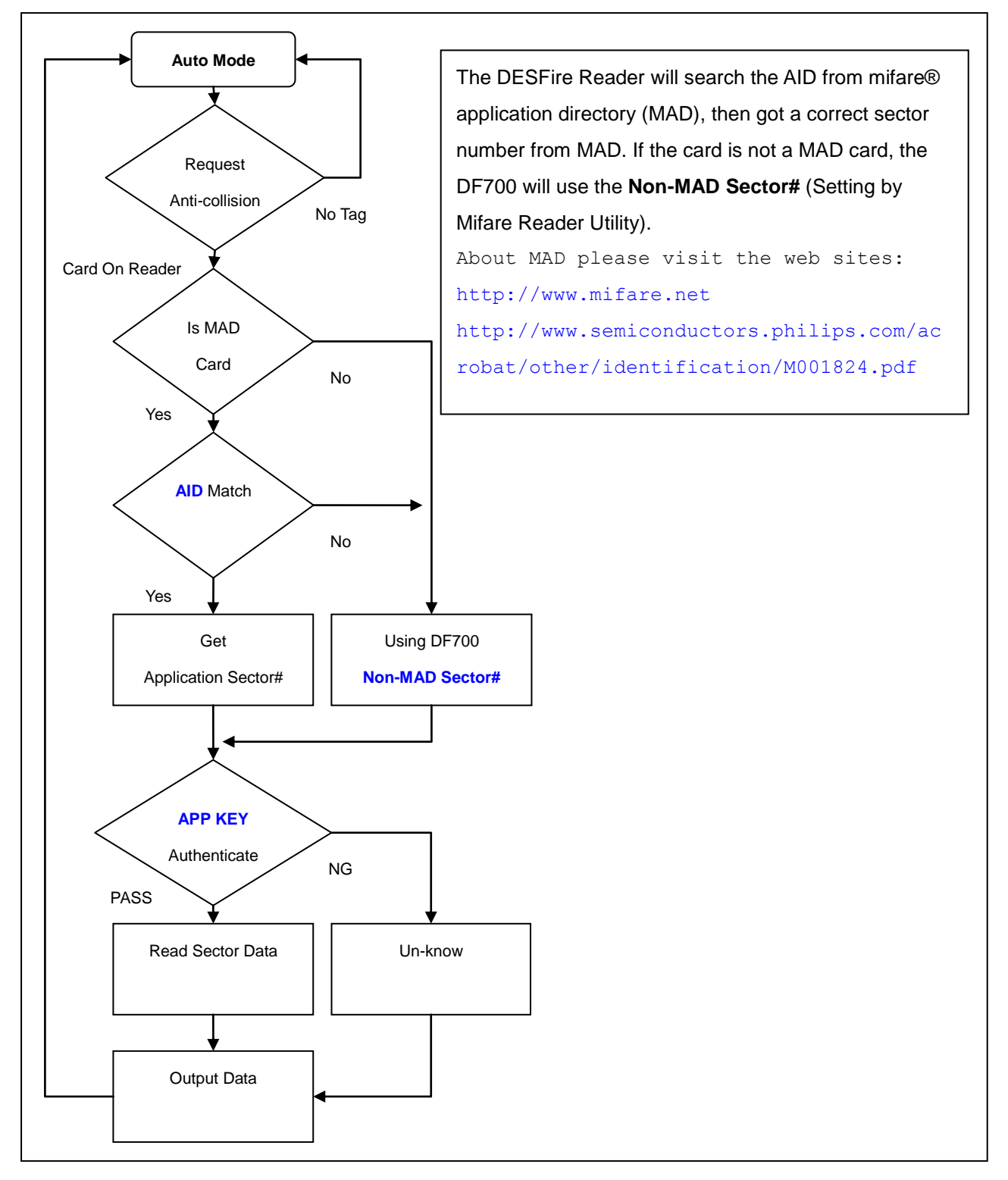

#### <span id="page-4-0"></span>**Mifare® User-Data Format**

DF7XX reader will send out the data following the format as below, the user data length defined by the Data-Info. At Wiegand output format, the data output length is fixed (defined by Number Of Bits), so the user data would be cut if longer than Number of Bits, or the user data would be appended with zero "0" if shorter than Number of Bits.

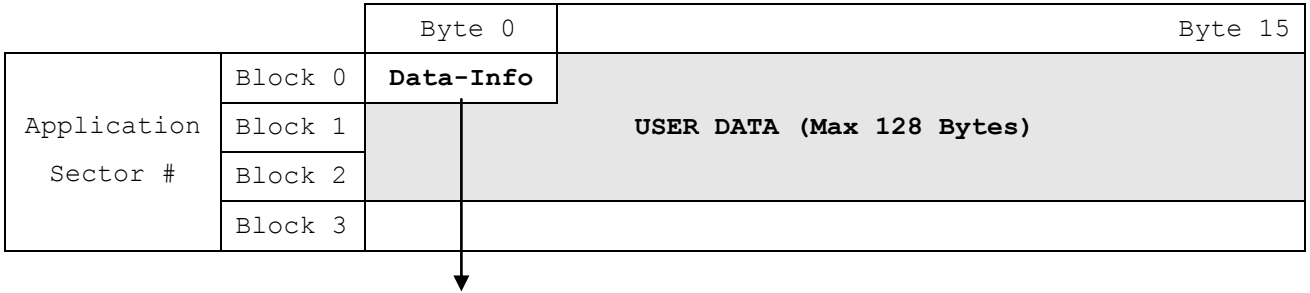

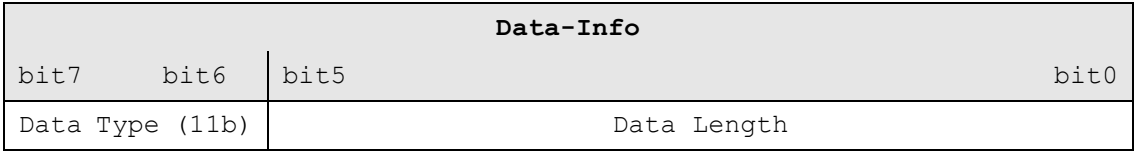

Data Type is fixed with 11b which meets "any other data" type of "Card Holder information" as MAD standard. And data length is including the data with ending zero "0", so the number of data byte sent by DF7XX reader is equal to data length with one less for RS232 output.

Example: Data Length is 16, DF7XX reader only sends out 15 bytes for RS232 output.

#### <span id="page-5-0"></span>**Wires Assignment**

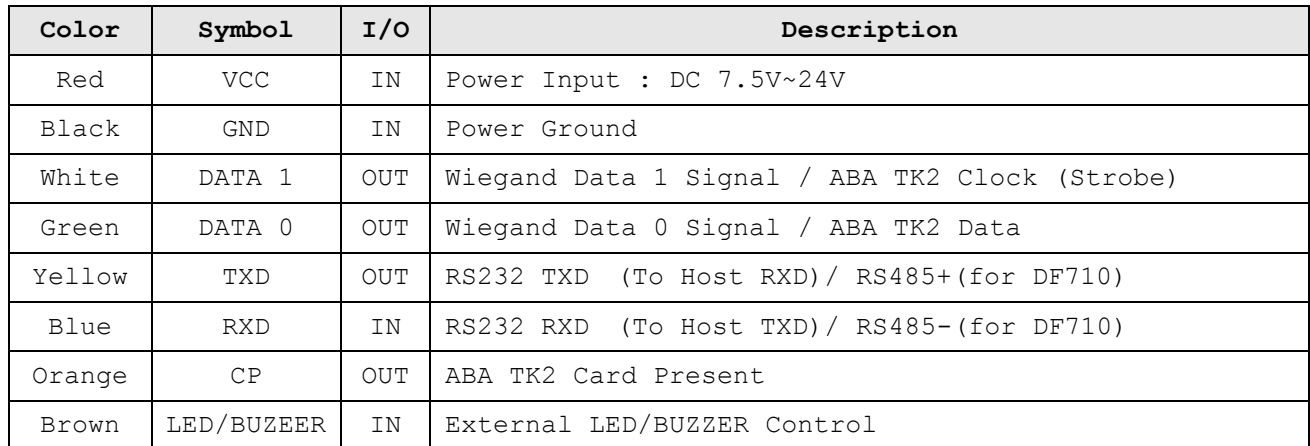

To configure the DF7XX Reader you need connect the reader to the MF700KIT first as below:

#### **DF700/DF750**

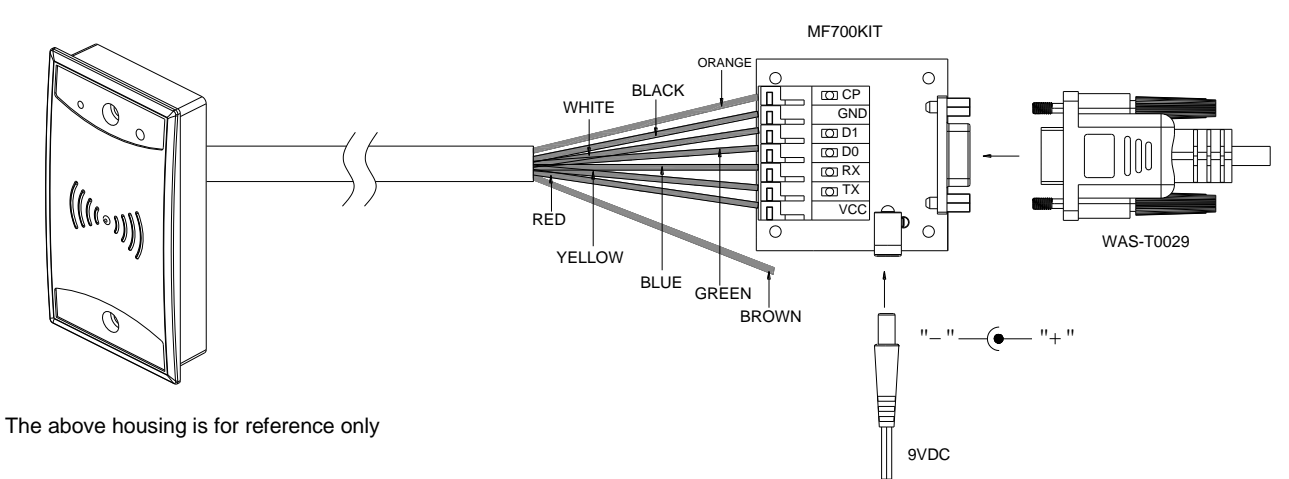

#### **DF710/DF760**

Connect Yellow (T+) and Blue (T-) to RS485 Converter to PC. (Suggest using USB485A)

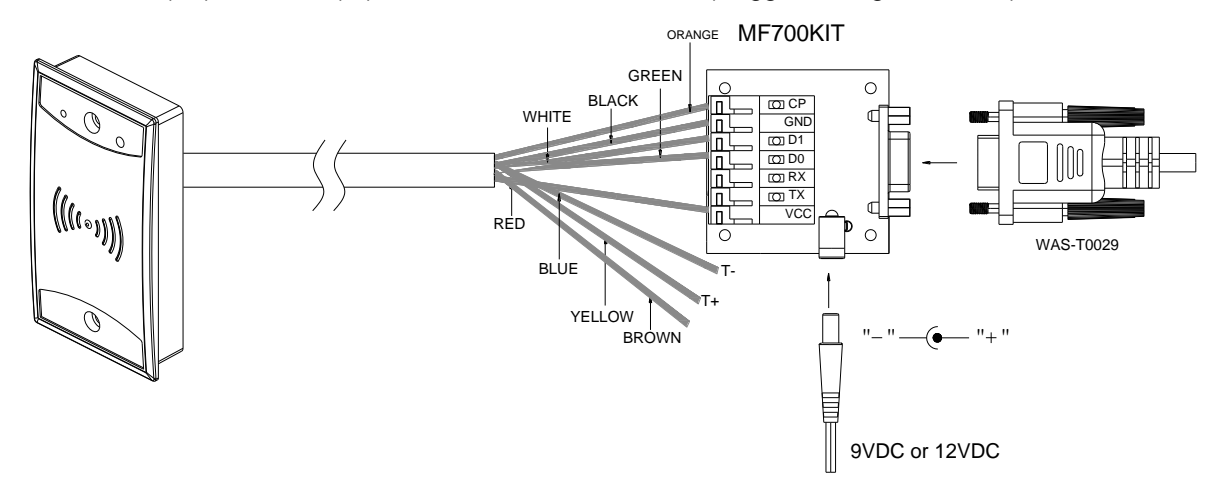

#### Note:

MF700KIT is a test connection kit for DF7XX reader configuration use. It is an optional item for purchasing.

### **Mifare® DESFire® Reader Utility**

#### <span id="page-6-1"></span><span id="page-6-0"></span>**1. DESFire® Settings**

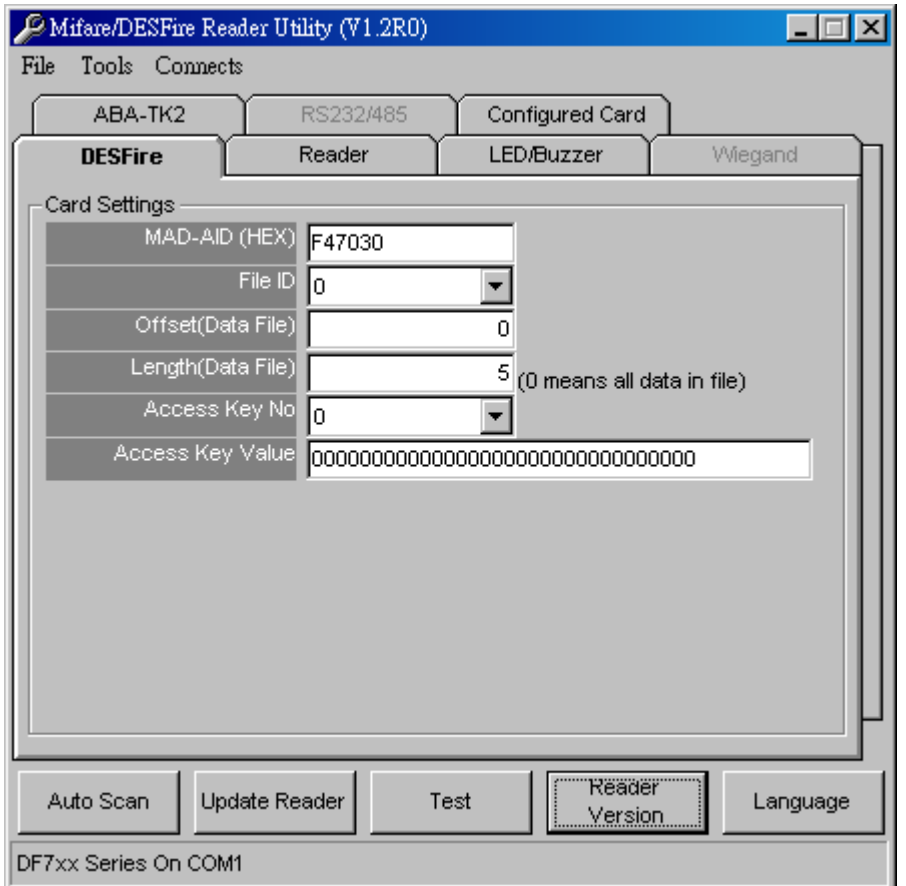

#### **MAD-AID: (Default=F47030)**

MAD Application Identifier number is authorized and assigned by Mifare<sup>®</sup>.net upon the customer's request for registered Application Identifier in a mifare**®** application open system (AID: 000000h~FFFFFFh).

Or it is also possible for the user to define the AID himself for the application in user defined closed system without registering into MAD group. According to the AID, DF7XX reader can find and read the corresponding application on the card.

#### **File ID: (Default=0)**

File ID is 0~15. There are three file types. Data file, Value file and Record file. DF7XX Reader will auto detect the type and output the data.

#### **Offset/Length: (Default=0 / 5)**

The Data file will depend on the value to output data. The Value file will be sent the value out. The Record file will be sent the latest record data.

#### **Access Key No/Value: (Default=0 / 00000000000000000000000000000000)**

Key must be the same as the Read or Read/Write KEY of the card issued. This means DF7XX reader only can read the data on the card with the same KEY.

#### <span id="page-7-0"></span>**2. Mifare® Settings**

Click "Card Type": "Mifare Only" or "Both", and this tab will be visibled.

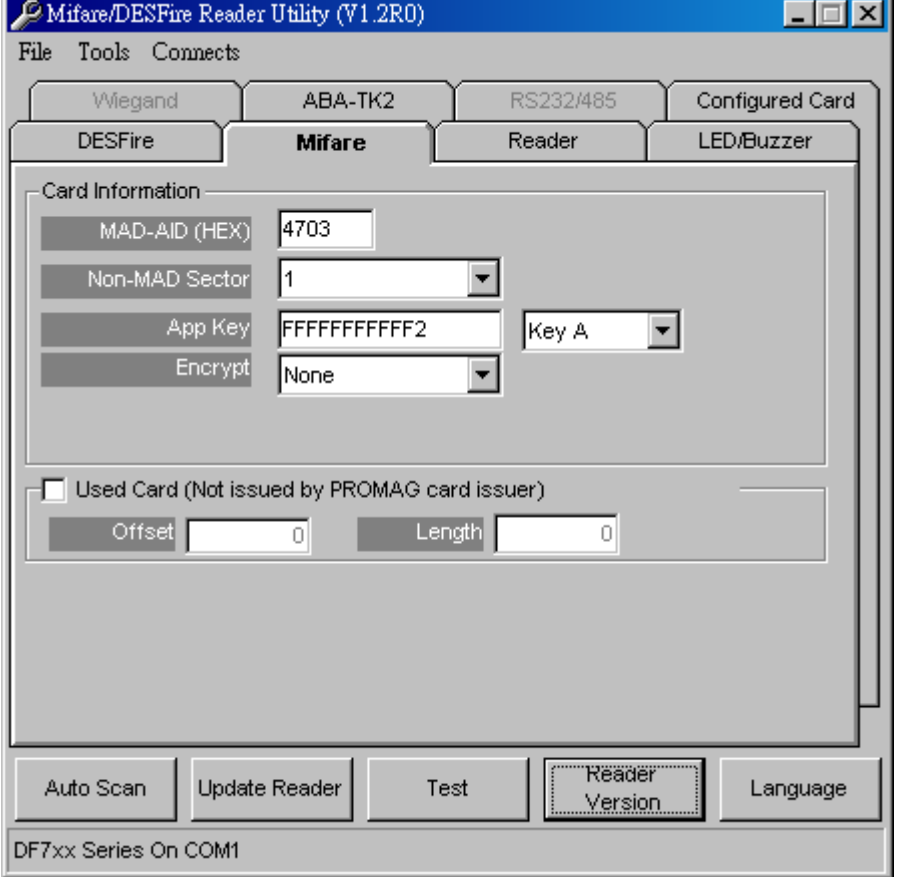

#### **MAD-AID: (Default=4703)**

MAD Application Identifier number is authorized and assigned by Mifare<sup>®</sup>.net upon the customer's request for registered Application Identifier in a mifare**®** application open system (AID: 0000h~FFFFh). Or it is also possible for the user to define the AID himself for the application in user defined closed system without registering into MAD group. According to the AID, DF7XX reader can find and read the corresponding sector on the MAD card.

#### **Non-MAD Sector: (Default =0)**

When the card is Non-MAD format, DF7XX reader will only read the "Non-MAD Sector". (1K Card Sector: 0~15, 4K Card Sector: 0~39). For the Non-MAD application, user can freely define the Sector.

#### **App Key (KEY\_A): (Default=FFFFFFFFFFFF)**

App Key must be the same as the KEY\_A of the card issued. This means DF7XX reader only can read the sector data on the card with the same KEY\_A.

#### **Encrypt: (Default=None)**

Fraud prevention, Select Encrypt Mode (None, Encrypt 1, Encrypt 2, Encrypt 3, Encrypt 4, Encrypt 5) to protected your card data. (Remark: Encrypt mode must to work together with the same encrypt mode of "Mifare Card Issuer" software.)

#### **Used Card (Not issued by "Mifare Card Issuer")**

You have to indicate the data position in the card, when the card is not issued by "Mifare Card Issuer" software. And you must set the "Offset" (Max 255, and base from zero) form the beginning of sector and set your data "Length" (Max 128).

#### Example:

If your card data in the grey grid of sector, you have to set the "Offset" = 17, and set the "Length"= 20.

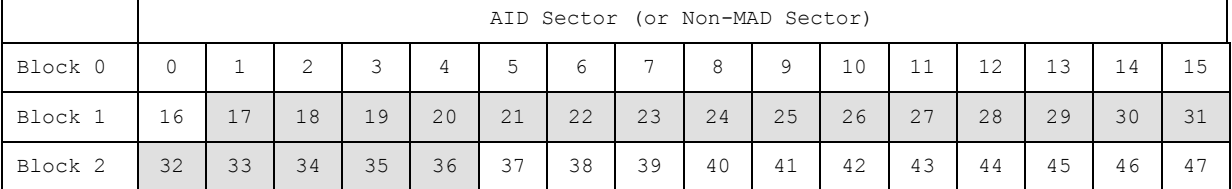

#### <span id="page-9-0"></span>**3. Reader Settings**

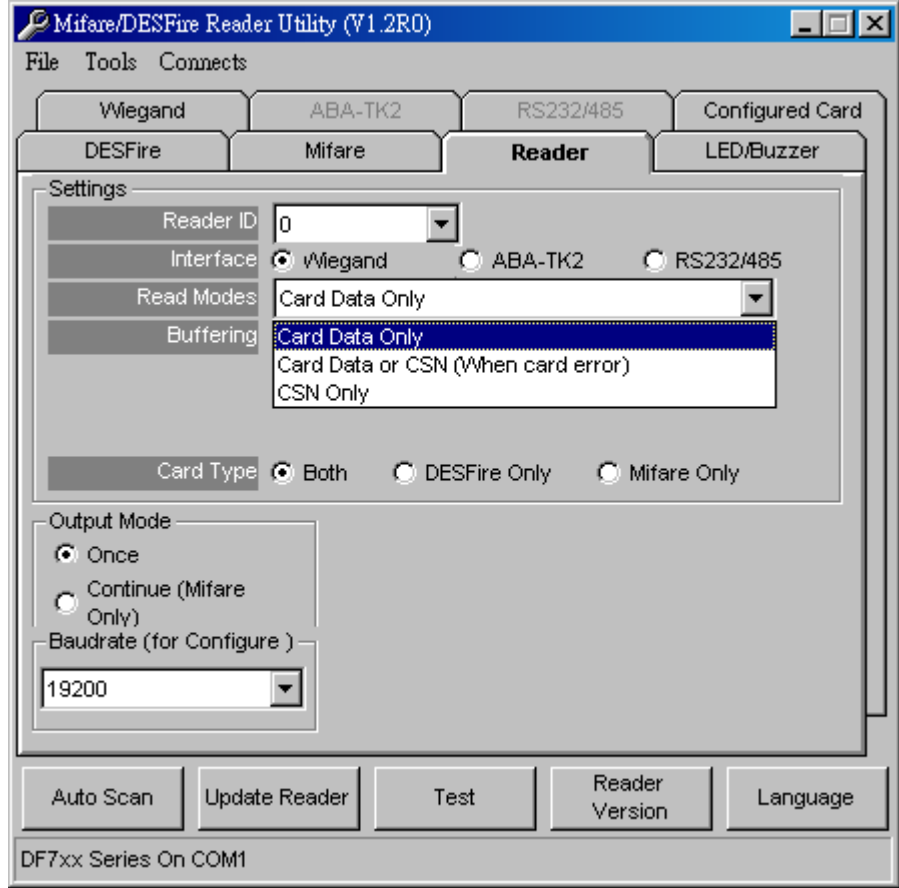

#### **Reader ID: (Default=0)**

DF7XX Reader ID for multi link application. (**ID: 0~63**)

#### **Interface: (Default=Wiegand)**

DF7XX reader can be set as Wiegand , RS232 or ABA-TK2 output.

#### **Read Mode: (Default=Card Data Only)**

- a. Card Data Only: Read card sector data only; If any error (ex. mifare**®** key error), reader will show "Card Invalid" status.
- b. Card Data or CSN (Card Serial Number): Read card sector data, If any error (ex. mifare**®** key error), reader will send the CSN to host.
- c. CSN Only: CSN read only.

#### **Output Mode: (Default=Once)**

- a. Once: Send data (or CSN) to host once.
- b. Continue: Keeping sending data (or CSN) to host till card remove. Only for Mifare **®** Card.

#### <span id="page-10-0"></span>**4. LED / Buzzer Settings**

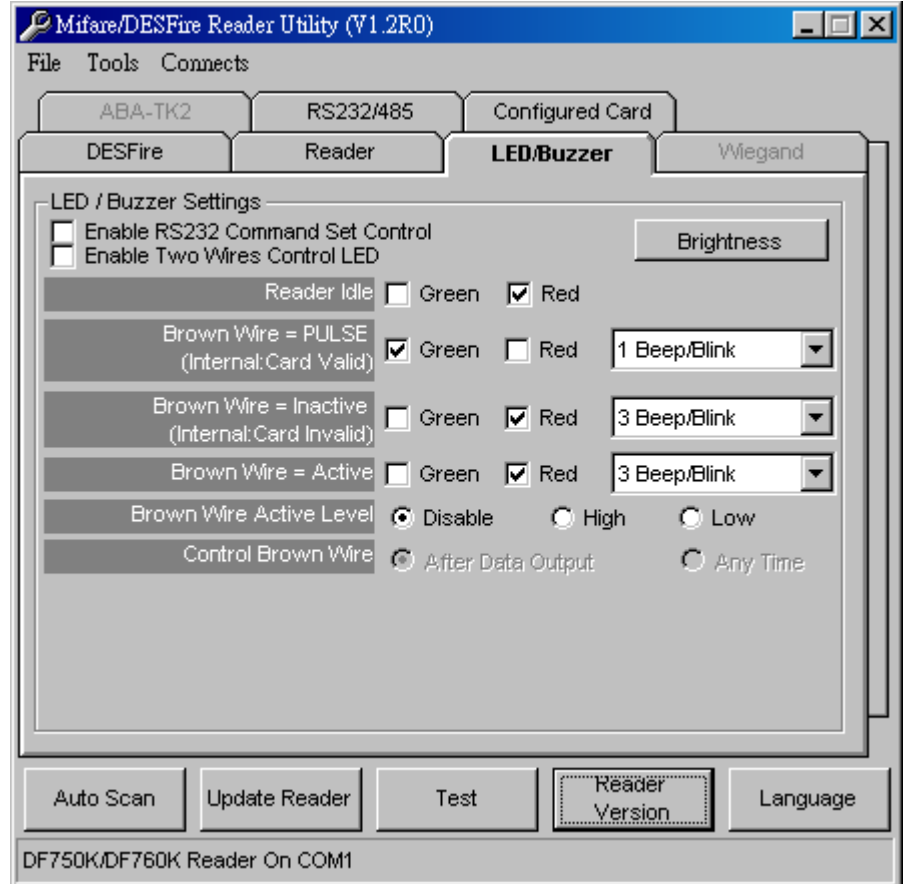

#### **Enable RS232 Command Set Control: (For 19200,n,8,1 Only)**

RS232 LED/Buzzer command set frame as below:

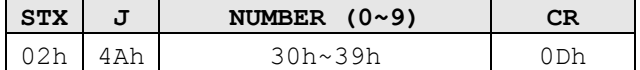

Command Table:

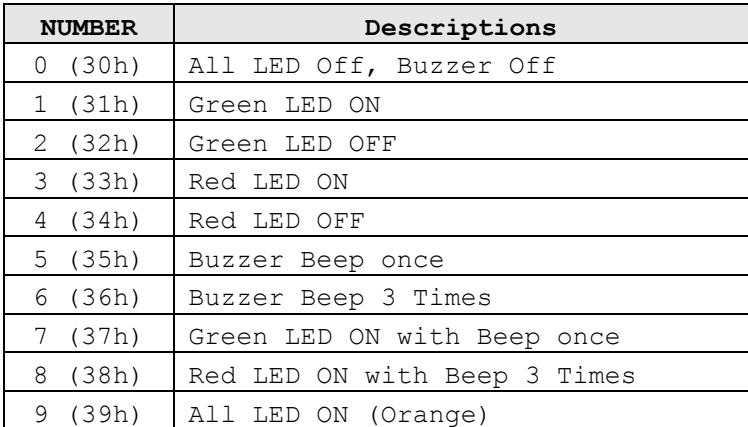

**Remark: If "Enable RS232 Command Set Control (for LED/Buzzer)" checkbox is checked, the external LED/Buzzer control with high/low level control will be disabled.**

**Enable Two Wires Control LED / Disabled ABA-TK2: (For 19200,n,8,1 only)**  set up the "Brown Wire Active Level", and Brown wire and Orange wire will follow the setting.

Example: "Brown Wire Active Level"=High; Green light on with a beep when brown wire level was high. Red light on with three beeps when orange wire level high. When both wire change level high at the same time, it will both light on without beep.

**Read Idle:** Show LED color after power on or idle state.

**Brown wire = PULSE (or Card is valid):** Show LED color and beeps to indicate the end-user when brown wire = PULSE, or card was passed by DF7XX Reader.

**Brown wire = Inactive (or Card is invalid):** Show LED color and beeps to indicate the end-user when brown wire = Inactive, or card was failed by DF7XX Reader.

**Brown wire = Active:** Show LED color and beeps to indicate the end-user that brown wire = Active signal from Host.

**Brown wire Active level:** Set Brown wire Active level condition with Host status.

Disable: Always disable the Brown wire. (Default), LED/Buzzer controls by reader self.

High: Active High / Normal keep in Low.

Low: Active Low / Normal keep in High.

#### **Remark:**

**If set Active Low, you may have to connect brown wire to a pull-up resistor (1K~10K) with 5VDC).**

#### **Control Brown wire:**

After Data Output: The brown wire will be enabling after finished output the card data or CSN. (Default) Any Time: The brown wire enabled in any time.

**Note: See Annex E, the LED/Buzzer also can be controlled externally with High/Low level control.**

#### **Brightness:**

Change value to brighten or darken led. More high and more brighten..

#### <span id="page-12-0"></span>**5. Wiegand Setting**

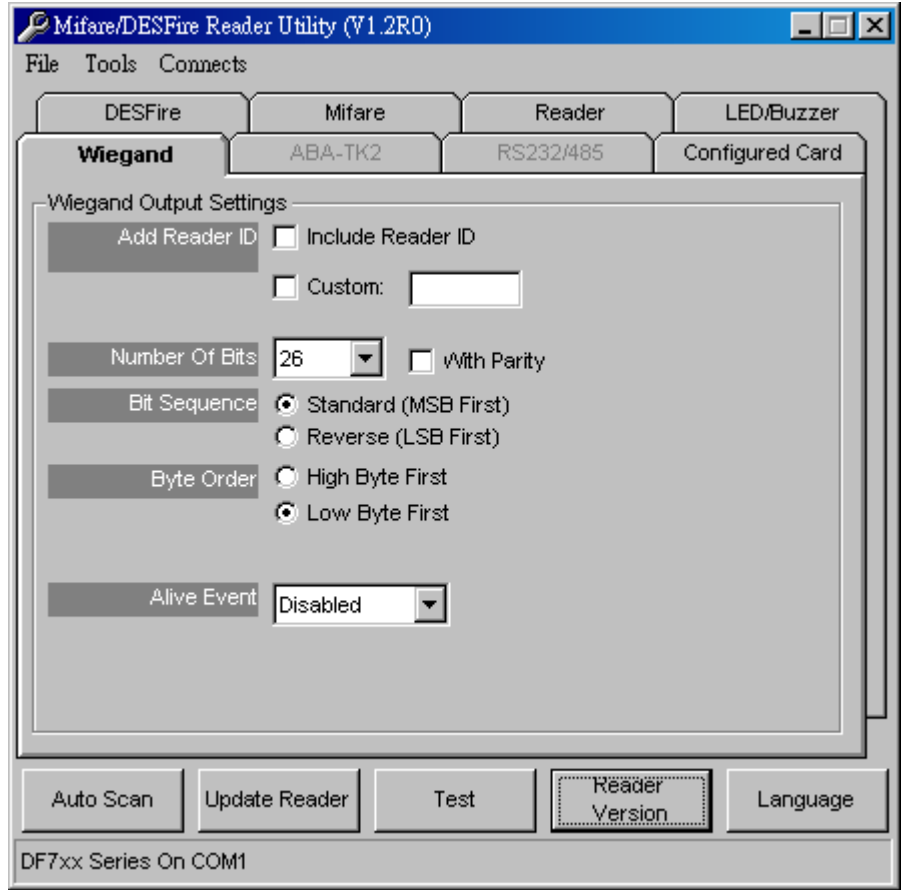

**Include Reader ID** is to set the Wiegand output data to include Reader ID when it is enabled.

(Default=Disable).

**Custom Premable** is to set the Wiegand output data to include premable code when it is enabled.

This code only combines with CSN output.

(Default=Disable).

**Number of Bits** is to set the Wiegand output type you want to meet your Host (or Terminal). It can be 1 to 128 (Default=26).

**Bit Sequence** is to set the Wiegand output data sequence, it can be standard data sequence (MSB first) or Reverse data sequence (LSB first). (Default=Standard).

**Byte Order** is to set the Wiegand output data sequence, it can be ISO (High byte first) or Non ISO (Low byte first).

**Alive Event** is reserved.

#### <span id="page-13-0"></span>**6. ABA-TK2 Settings**

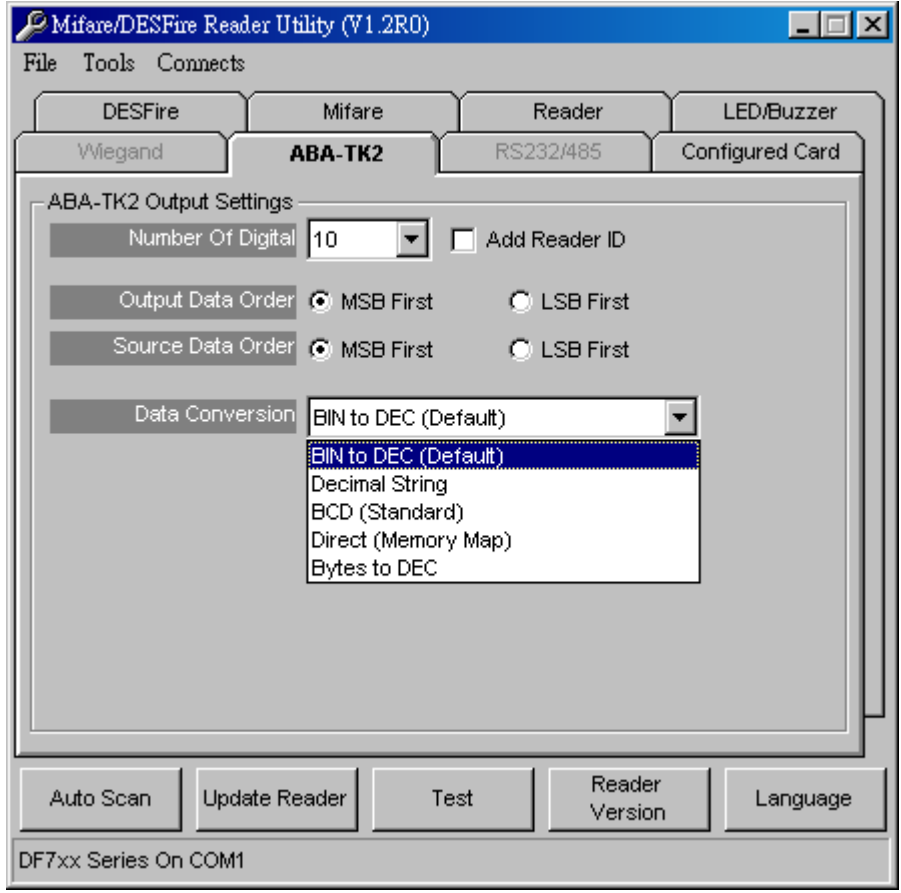

**Number Of Digital:** Set number of digital codes for TK2 output. (Default=10)

**Add Reader ID:** Add Reader ID into TK2 data. (Default=Disable)

**Output Data Order:** Set the TK2 output data sequence order. (Default=MSB First)

**Source Data Order:** Set the TK2 source data sequence order. (Default=MSB First)

**Data Conversion:** Select card data format to convert,

- a. BIN to DEC (Default, card issue by Mifare Card Issuer Utility)
- b. Decimal String (ex. "123456")
- c. BCD
- d. Direct (Memory Map)
- e. Bytes to DEC

#### <span id="page-14-0"></span>**7. RS232 Output Setting**

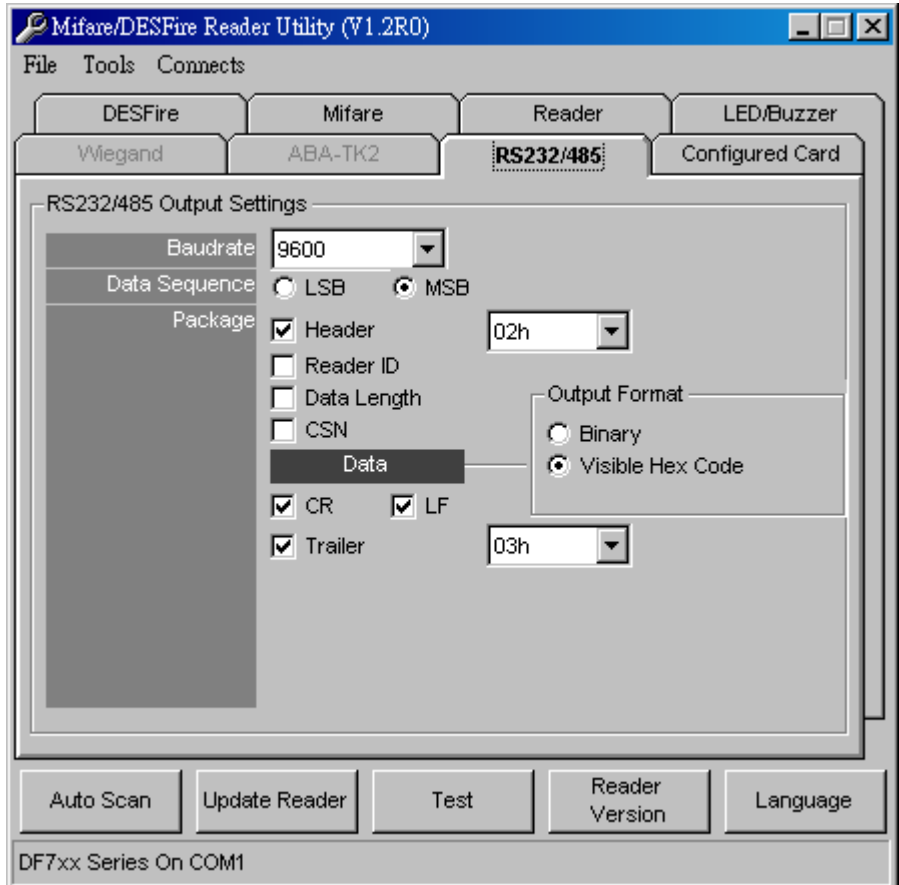

**Baud rate** can be set 2400bps~57600bps (Default=9600bps)

**Data Sequence** can be set "LSB" first and "MSB" first(Default).

**Package** is to set the output data packet to include Header, Reader ID, Data Length, CR, LF and Trailer.

(Header: 00h~FFh, Trailer: 00h~FFh). (Default = 02h+Visible Hex Code+CR+LF+03h)

**Output Format** can be "Binary" or "Hex String" for output format.

Note:

(1).Wiegand output data packet with Reader ID:

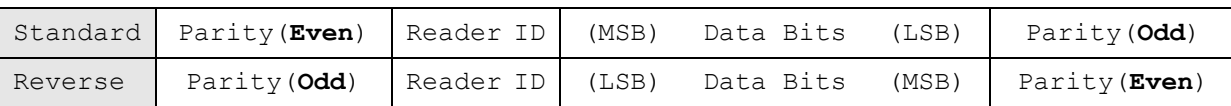

(2).RS232 output data packet with Header, Reader ID and Trailer:

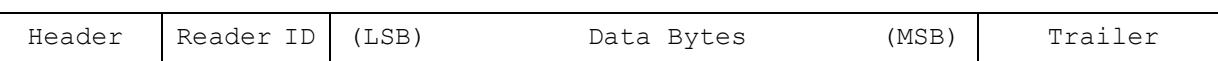

(3).ABA-TK2 with Reader ID:

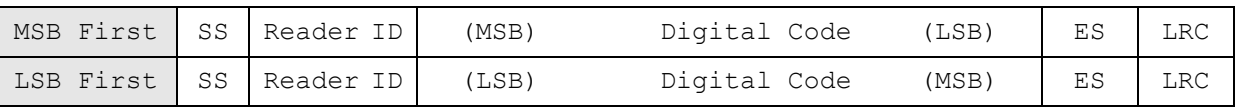

#### *Remark:*

*DF7XX reader all configuration items are write only, so any users can not read the configuration items from DF7XX reader to get the App Key, that is very important to protect your App Key and all configuration items.*

#### <span id="page-16-0"></span>**8. Configured Card**

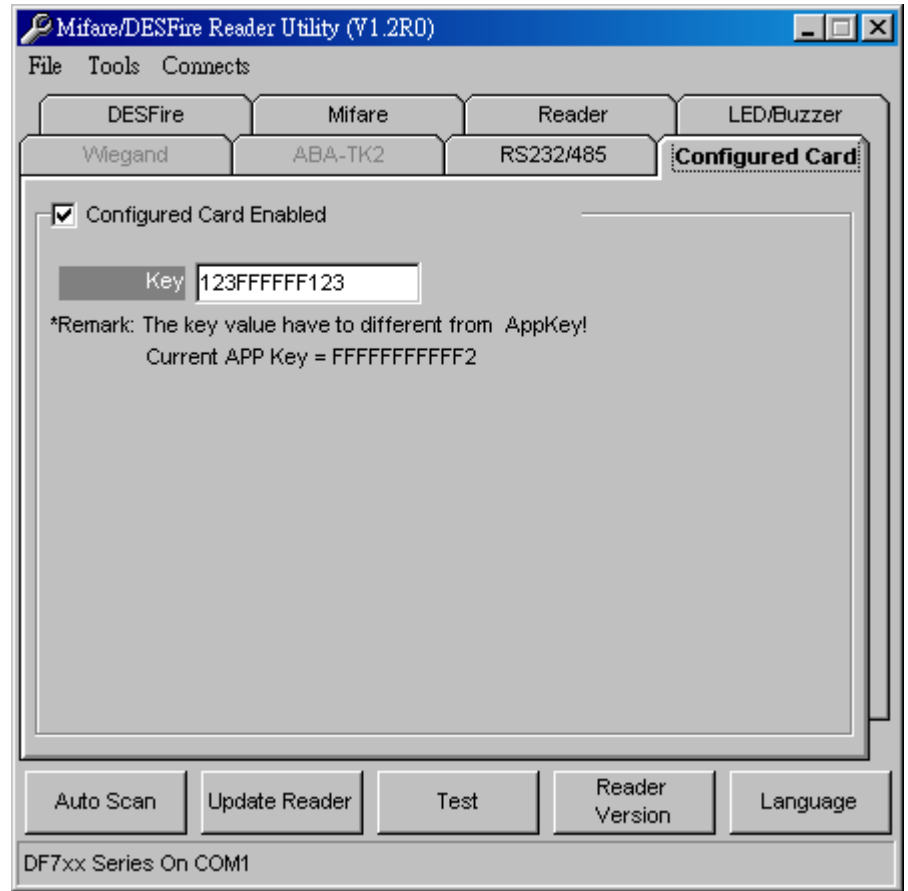

**Configured Card Enabled** can allow your reader change configuration by Mifare**®** Card. Key is the Mifare<sup>®</sup> Key A for allowed configured card.

#### <span id="page-17-0"></span>**9. Test Reader After Update**

After reader's configurations have been updated success, you can use [Test] function to check reader's configurations have been correctly stored.

- 1. After set configurations in the Reader Utility software, you can click [Update Reader] to update the currently configurations to the reader.
- 2. Or, click [Test] to update configurations and verify output data.
- 3. Got an issued mifare $^{\circledast}$  card and approach the reader, you can see the output data on "Reader Test" window.

Wiegand 34 bits output data with standard bit sequence, example as below:

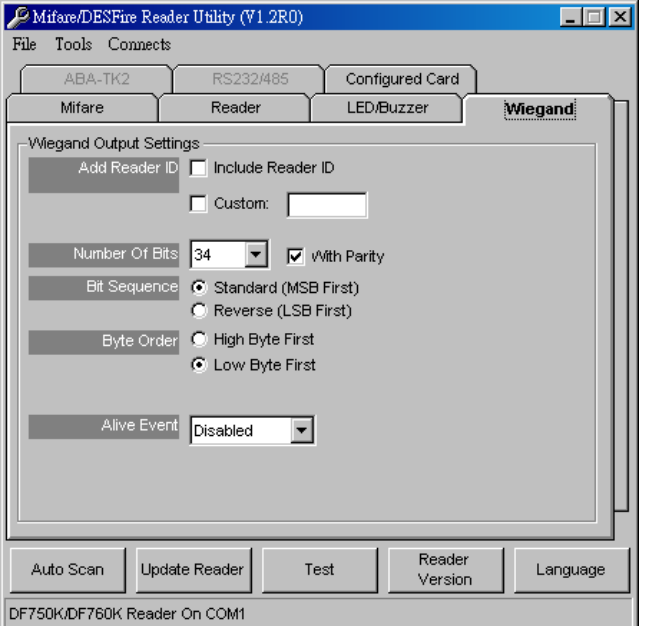

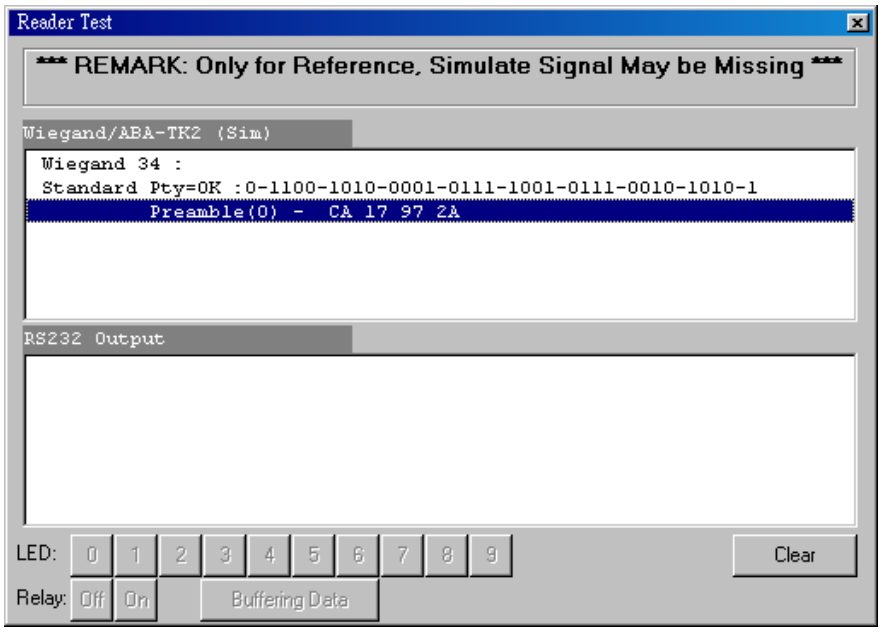

#### <span id="page-18-0"></span>**ANNEX A. Hardware Specification**

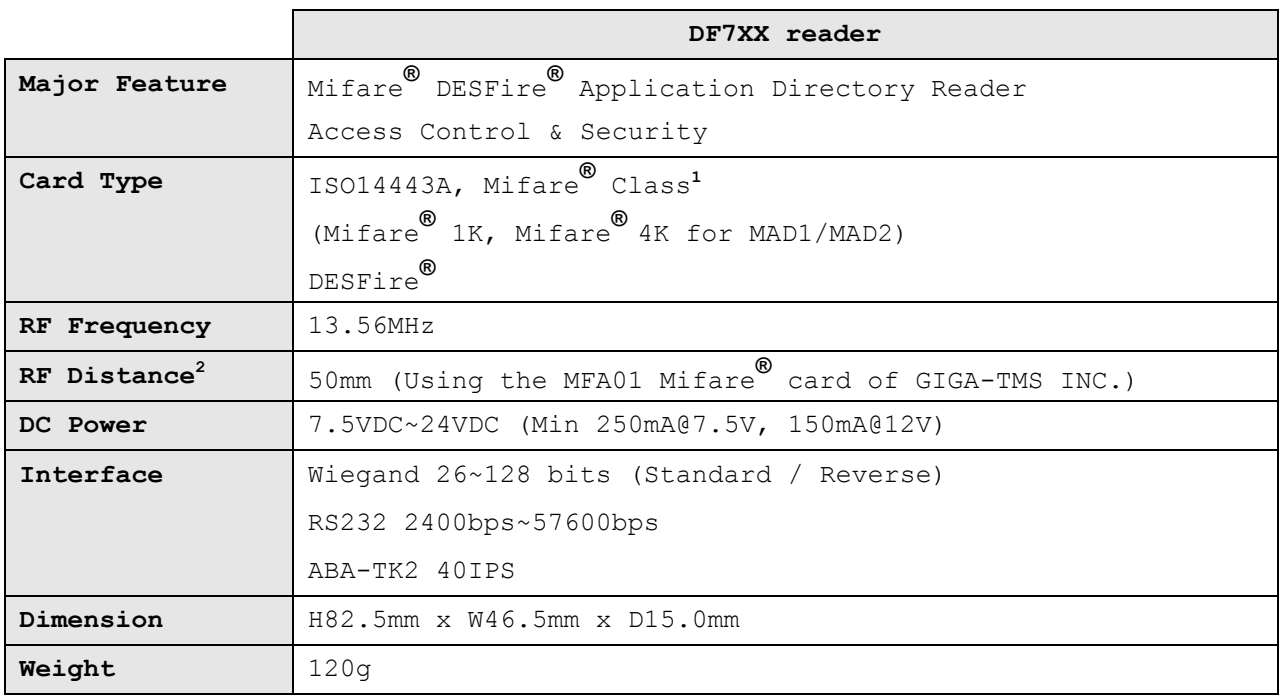

Note:

- 1. Mifare**®** Class: Mifare Standard 1K/4K/Pro (without Mifare**®** Ultra-Light).
- 2. DF7XX reader RF distance can reach up to 50mm with MFA01 (Mifare**®** Standard 1K Card) of GIGA-TMS INC.

#### <span id="page-19-0"></span>**ANNEX B. Wiegand Interface**

The Data 1 and Data 0 signals are held at a logic high level unit, the reader is ready to send a data stream. The reader places data as asynchronous low-going pulses on the Data 1 or Data 0 lines to transmit the data stream to Host. The Data 1 and Data 0 pulses will allowable pulse width times and pulse interval times for the DF7XX Reader.

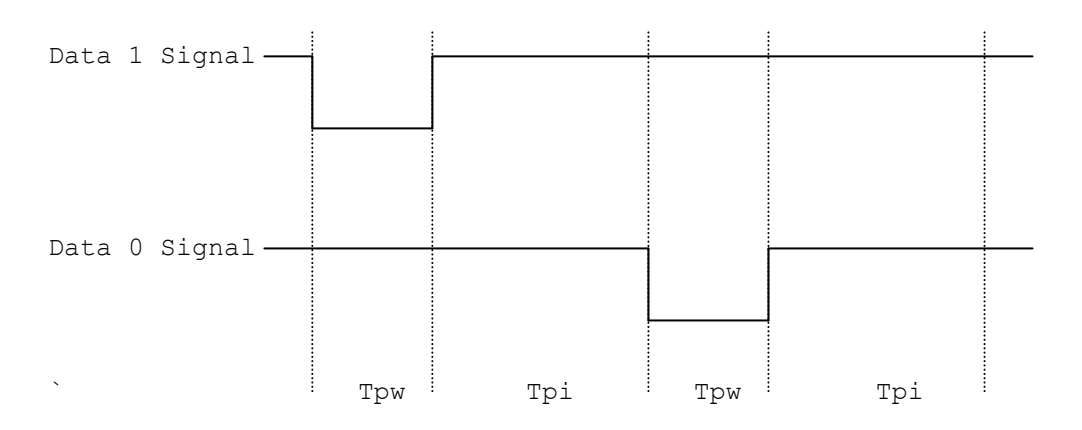

Pulse Times

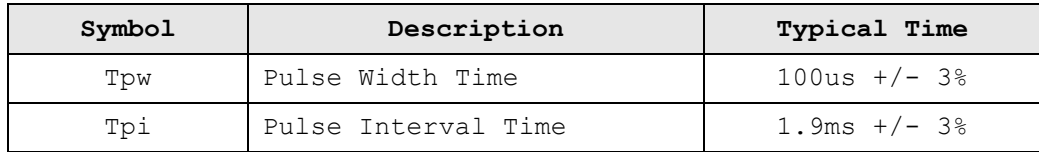

#### **Wiegand Packet (Without Reader ID)**

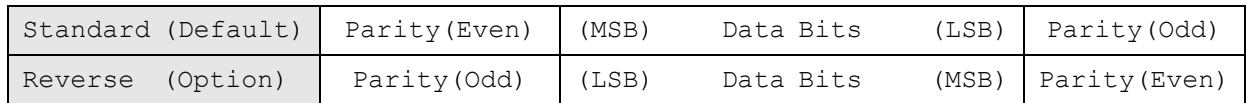

#### Connect the Wiegand wires, example as below: (The pull high resister must >= 10K Ohm)

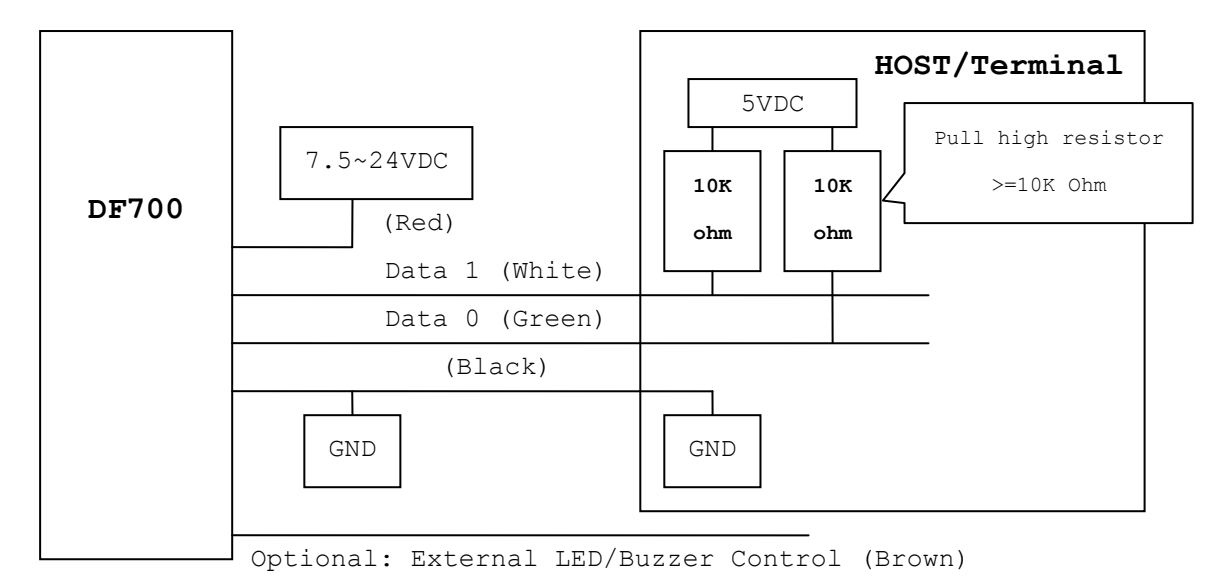

#### <span id="page-20-0"></span>**ANNEX C. ABA TK2 Interface**

The timing for Card Present, Clock (Strobe) and Data, example as below:

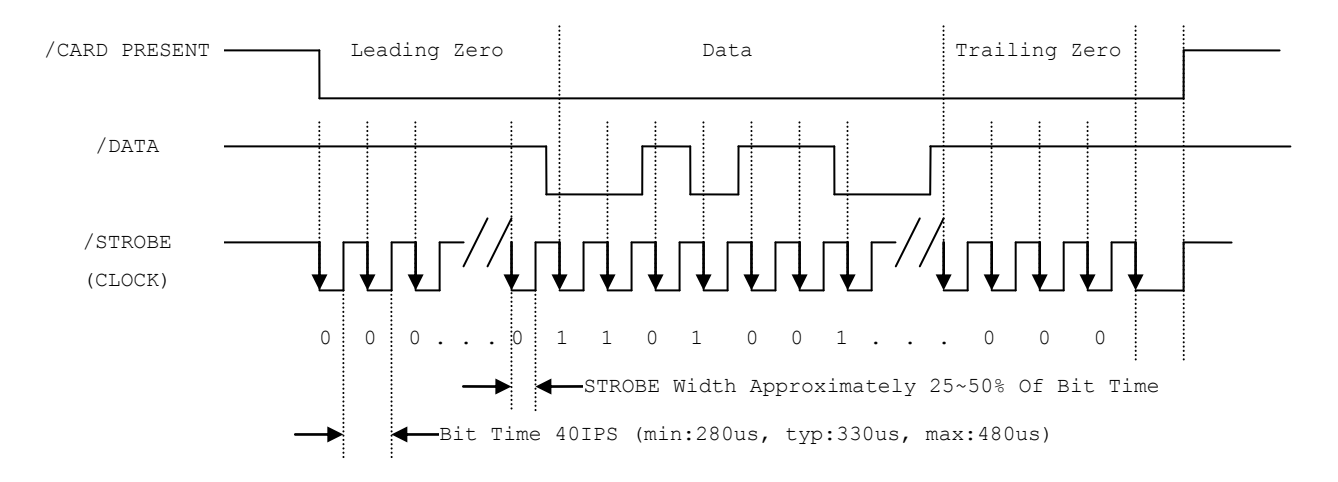

#### **DATA**

The data signal is valid while the clock is low. If the Data signal is high, the bit is a zero. If the Data signal is low, the bit is a one.

#### **CLOCK (STROBE)**

The Clock signal indicates when Data is valid. It is recommended that Data be loaded by the user with the leading edge (negative) of the Strobe.

#### **CARD PRESENT**

Card Present will go low after flux reversals from the Reader. Card Present will return high after the last flux reversal.

#### Connect the ABA TK2 wires, example as below:

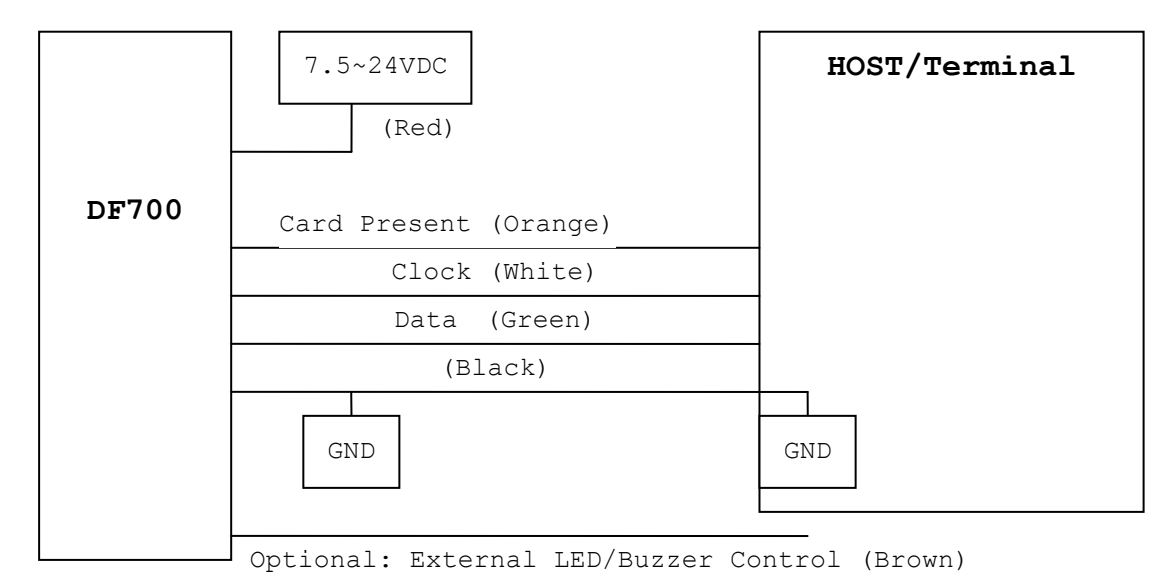

#### <span id="page-21-0"></span>**ANNEX D. RS232 Interface**

Connect the RS232 wires, example as below:

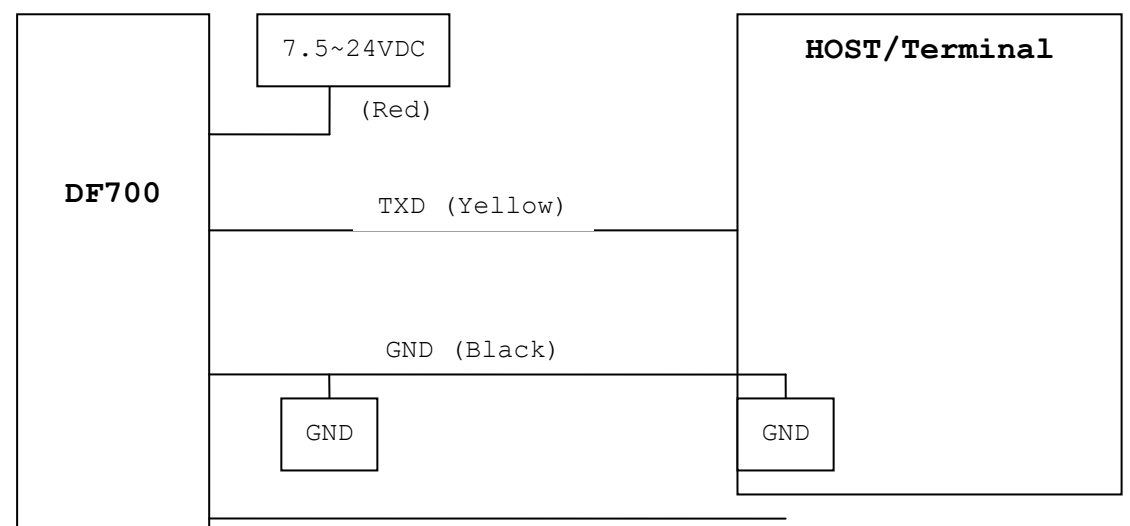

Optional: External LED/Buzzer Control (Brown)

#### <span id="page-22-0"></span>**ANNEX E. External LED/Buzzer Control**

DF7XX reader supports the external LED/Buzzer control for Terminal (or Host) to prompt end-user the card data is invalid or valid. Use Brown wire to control the LED/Buzzer of DF7XX reader

#### Examples as below: (Active High)

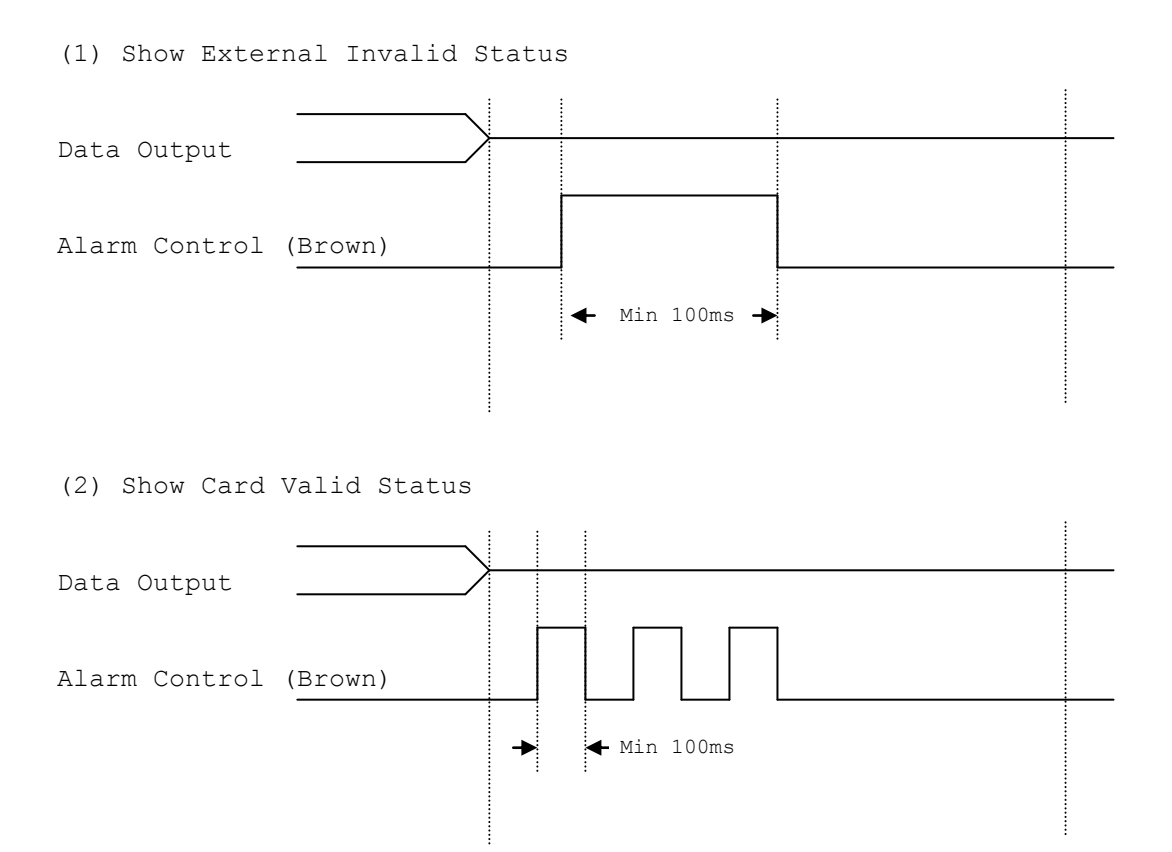

#### Note:

- 1. Send one pulse to show the "Extern Invalid" LED/Buzzer Status.
- 2. Send three or more pulse to show the "Card Valid" LED/Buzzer status.
- 3. You can configure the LED/Buzzer status by READER utility Software.

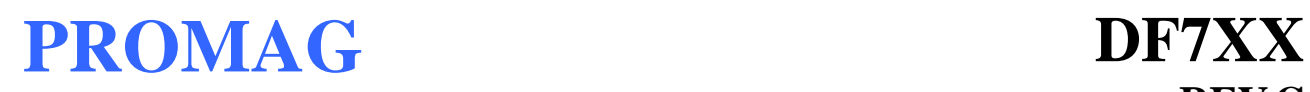

#### <span id="page-23-0"></span>**ANNEX F. Order Information**

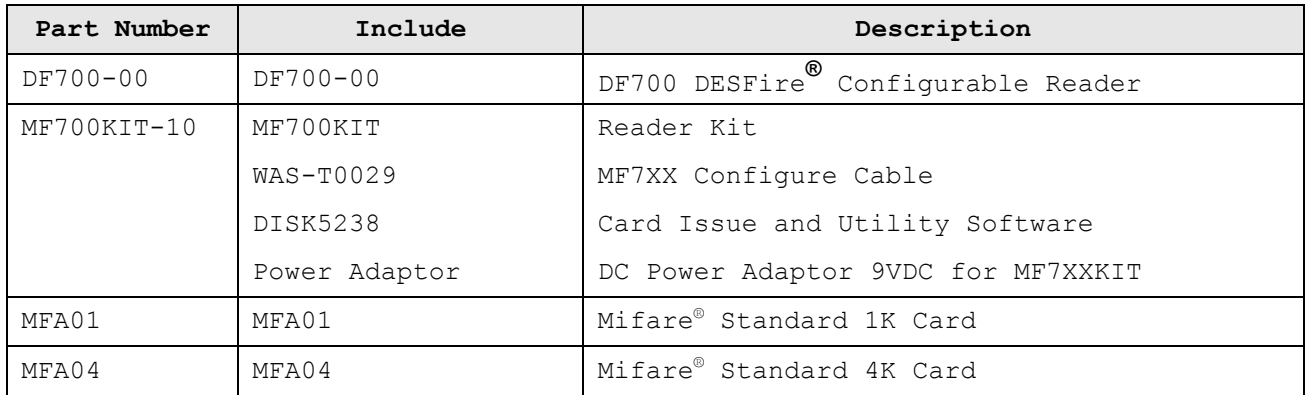

#### <span id="page-24-0"></span>**ANNEX G. WebISP - Firmware Upgrade Utility**

DF7XX reader also supports the ISP (In-System Program) function to upgrade the reader's firmware.

Install the WebISP (include in CD-ROM) in your Windows System first (It may need to reboot your system) and follow the steps as below: (First of all, you need to connect the reader or programmer to PC, and make sure they were power-on)

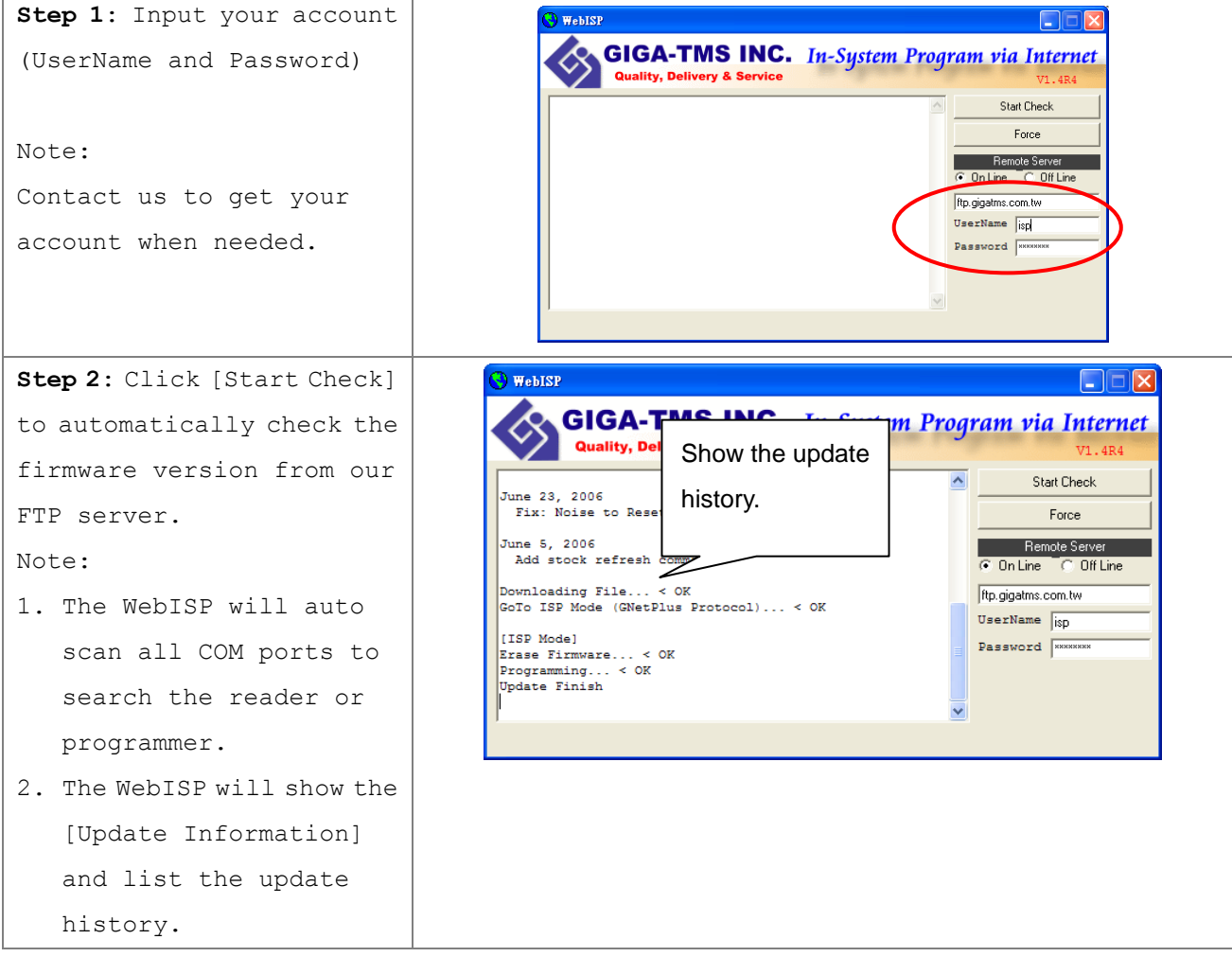

## **REV.C**

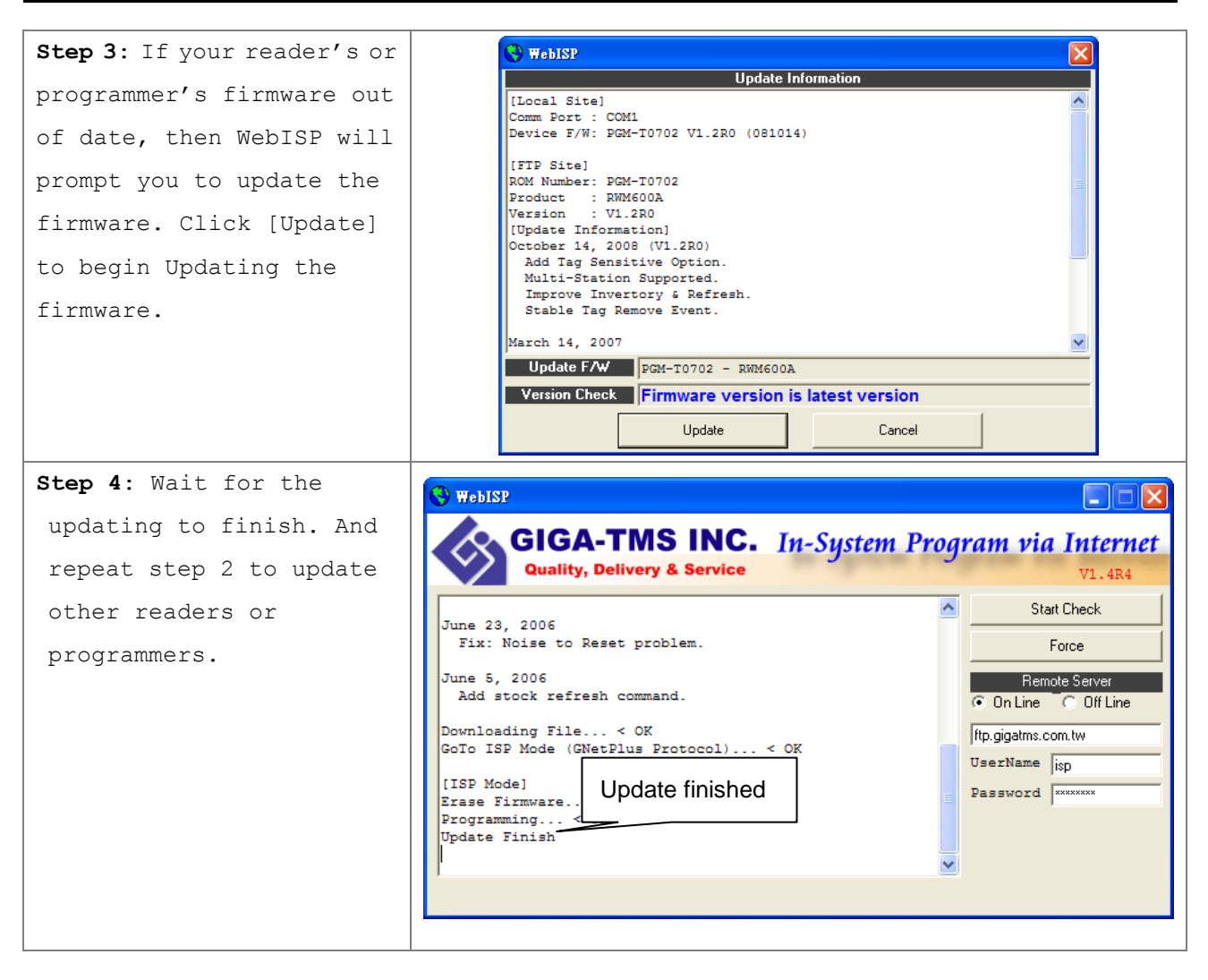

#### <span id="page-26-0"></span>**ANNEX H. Configured Card**

You can configure the reader by Mifare**®** Card when the "Configured Card Enabled" is enabled.

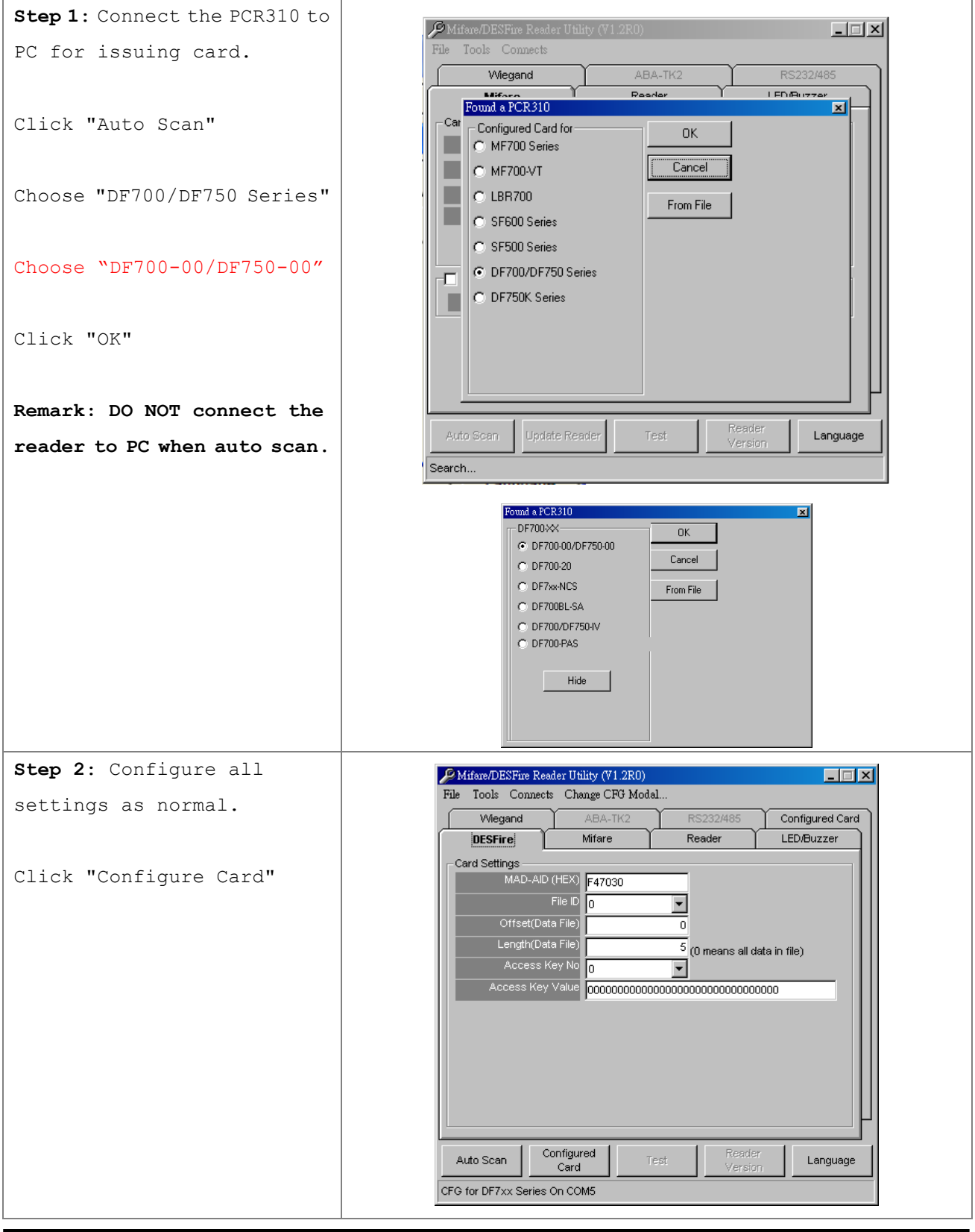

# **REV.C**

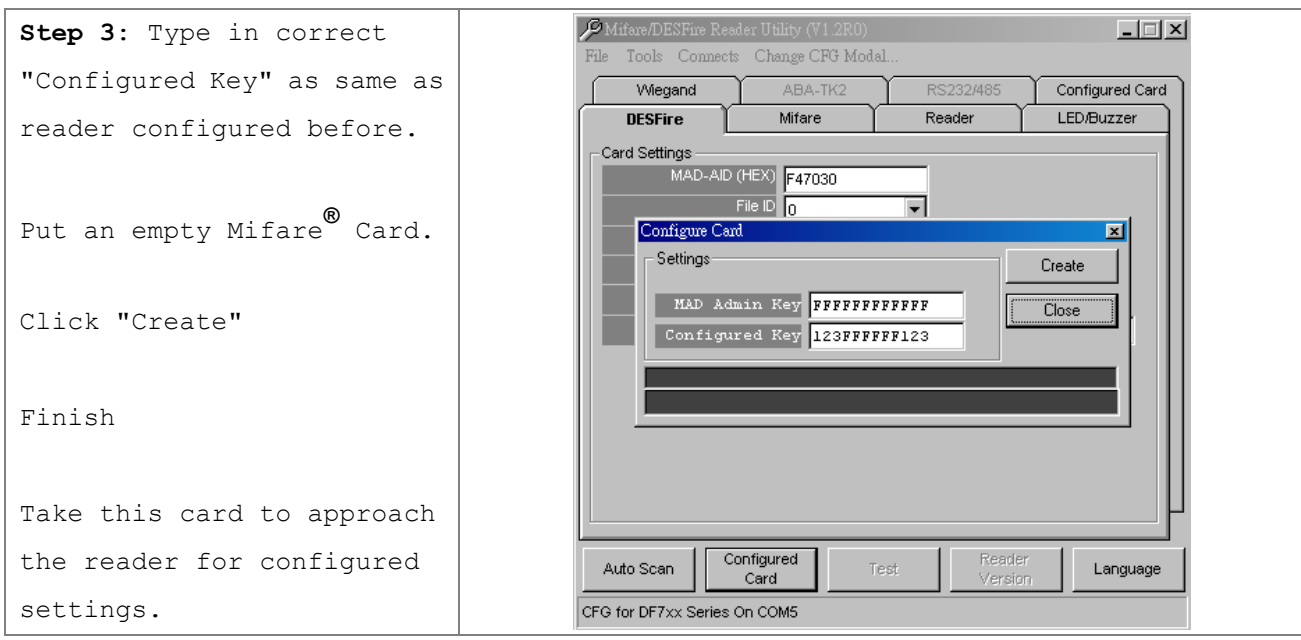

#### <span id="page-28-0"></span>**ANNEX I. Key Pad Settings (for DF750K/DF760K)**

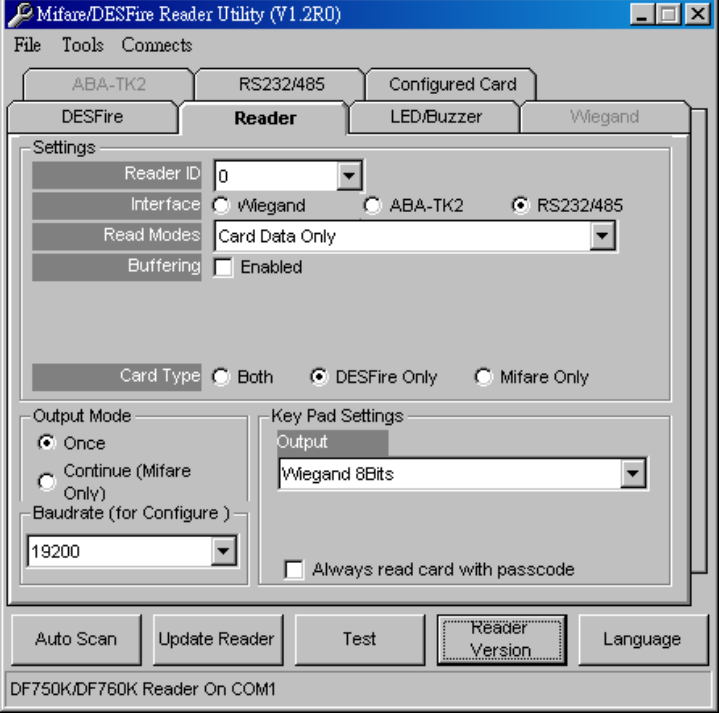

#### **(Default=Wiegand 8Bits)**

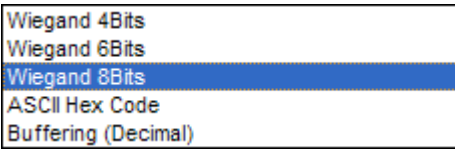

- a. Wiegand 4,6,8: Send Wiegand signal pre key pressing.
- b. ASCII Hex Code: Send ASCII code pre key pressing.
- c. Buffering(Decimal): press 0~65535 number and press "#" to send decimal number.("\*" to cancel)

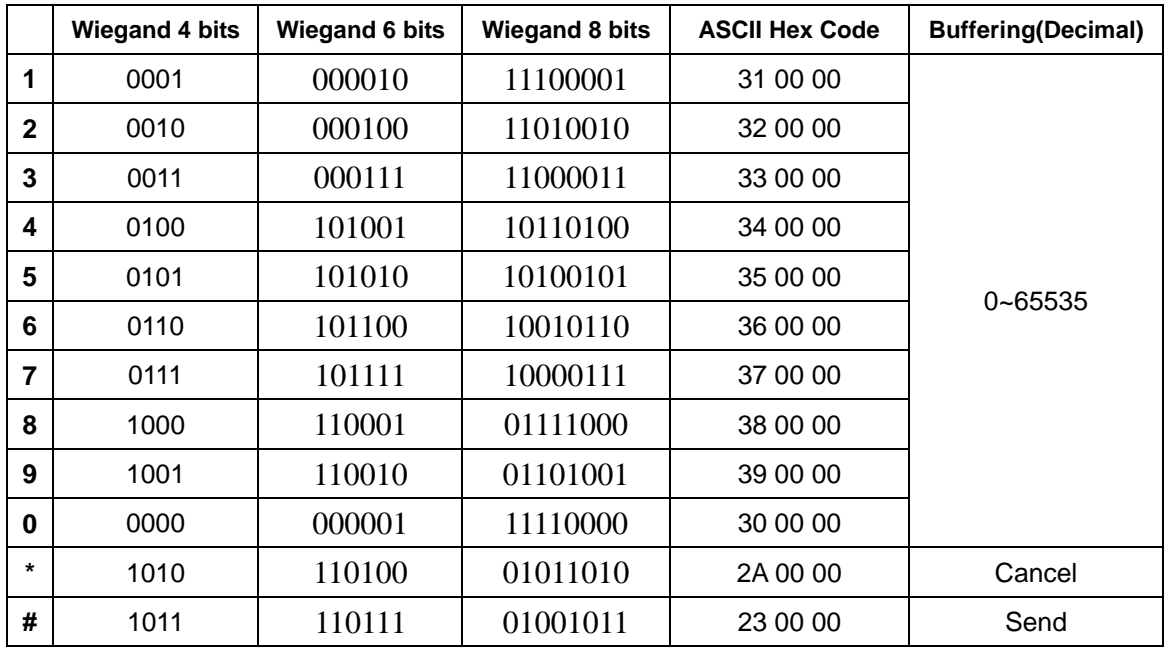

#### <span id="page-29-0"></span>**ANNEX J. History**

- Rev A: February 12, 2009 Issue DF7XX Reader.
- Rev B: October 29, 2009 Fix power supply 7.5V~24VDC
- Rev C: November 30, 2011 (Kylie) Update Mifare Reader Utility Pics. Modify Reader ID to 0~63. Add "Source Data Order". (P.14) Modify "Sequence Order" to "Output Data Order".(P.14) Modify "Remark". (P.11)

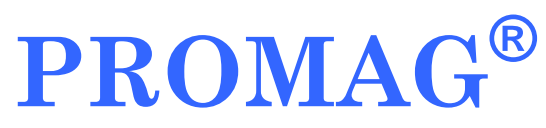

#### **GIGA-TMS INC.**

http://www.gigatms.com.tw

mailto:promag@gigatms.com.tw

**TEL : +886-2-26954214**

**FAX : +886-2-26954213**

Office: 8F, No. 31,Lane 169, Kang-Ning St.,Hsi-Chih, Taipei, Taiwan